# **Red Perry**

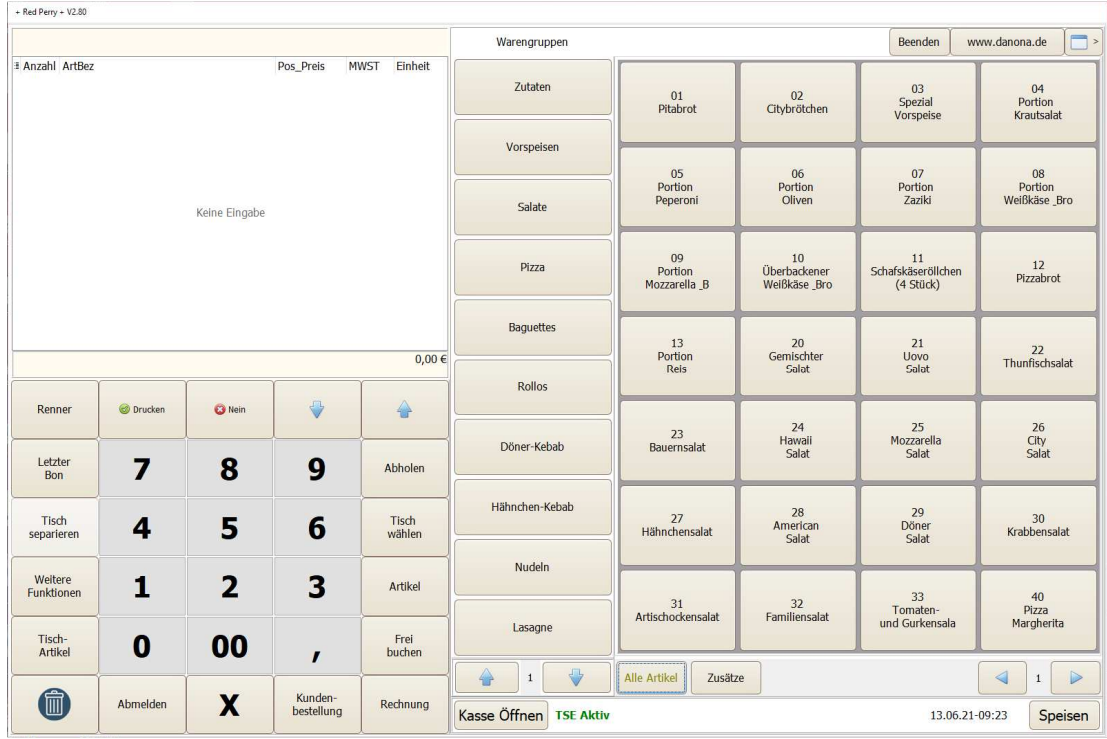

# **1. Pflege von Stammdaten**

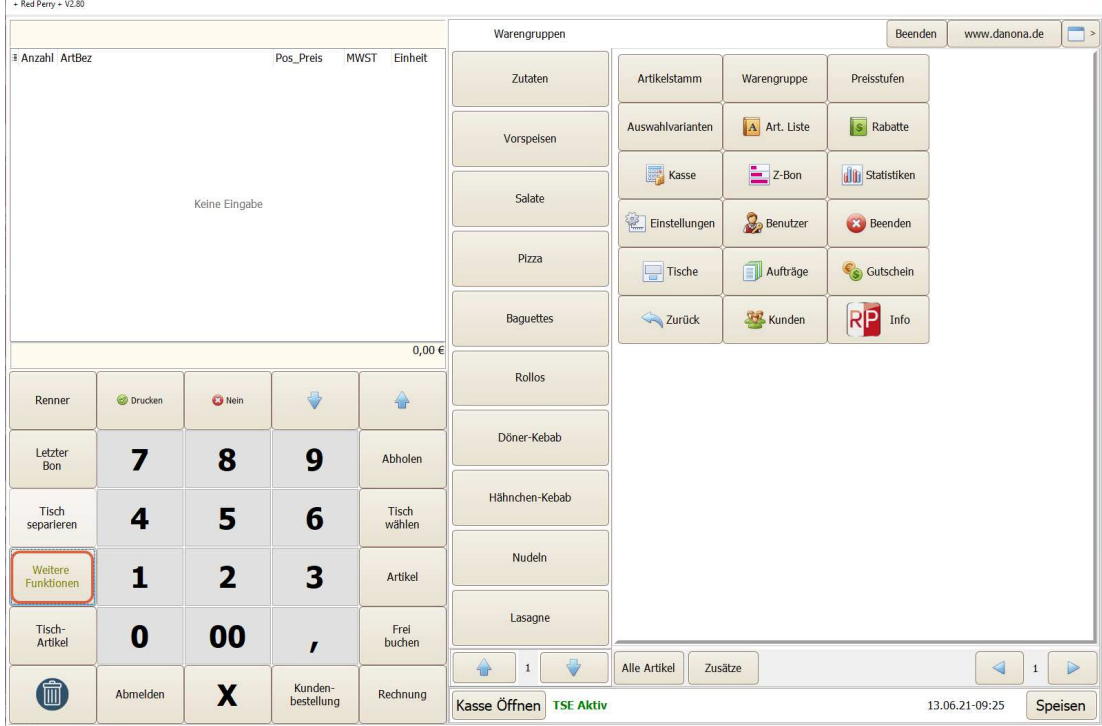

# **1.1 Preisstufen**

Sie können jedem Artikel verschiedene Preise abhängig von der Ausführungsart zuordnen

indem Sie den auf Schalter "Preisstufen" klicken und mit dem "+" eine neue Preisstufe anlegen.

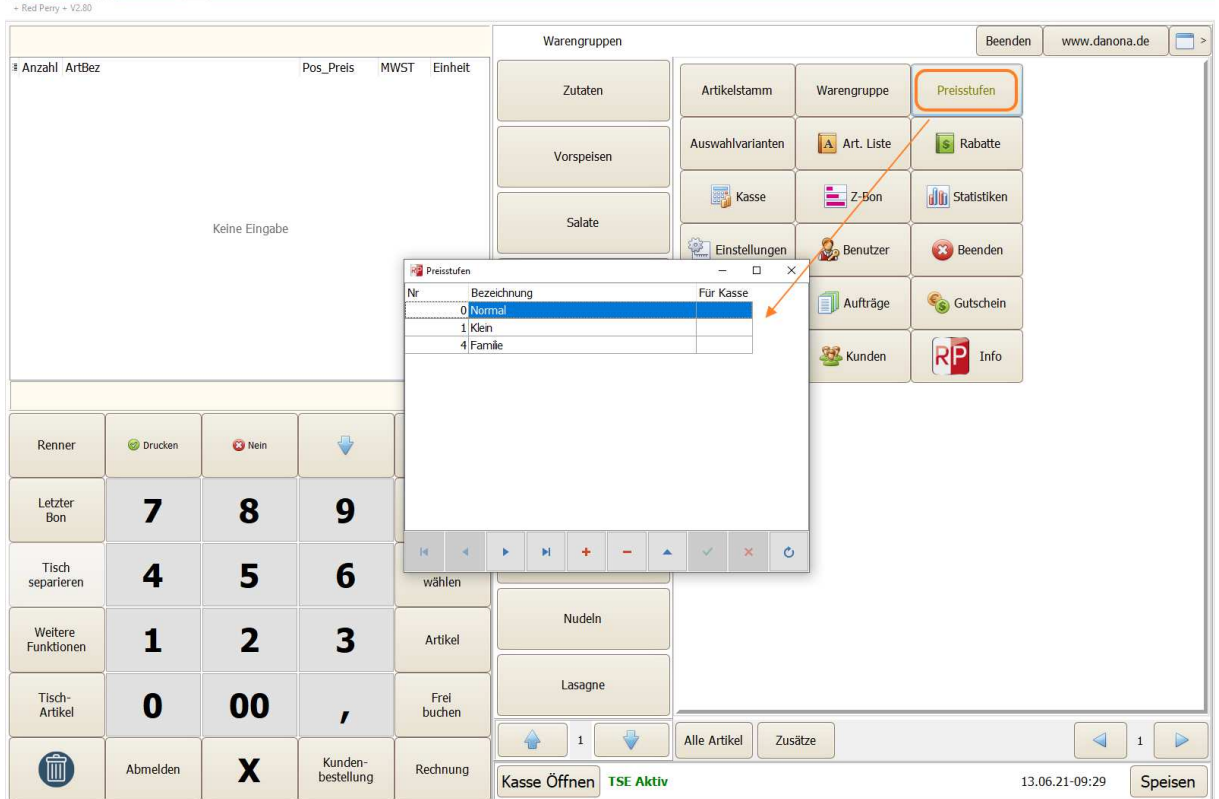

In diesem Fenster müssen Sie eine eindeutige Nummer sowie eine Bezeichnung eingeben und zum Speichern der angelegten Preisstufe, auf den grünen Haken klicken.

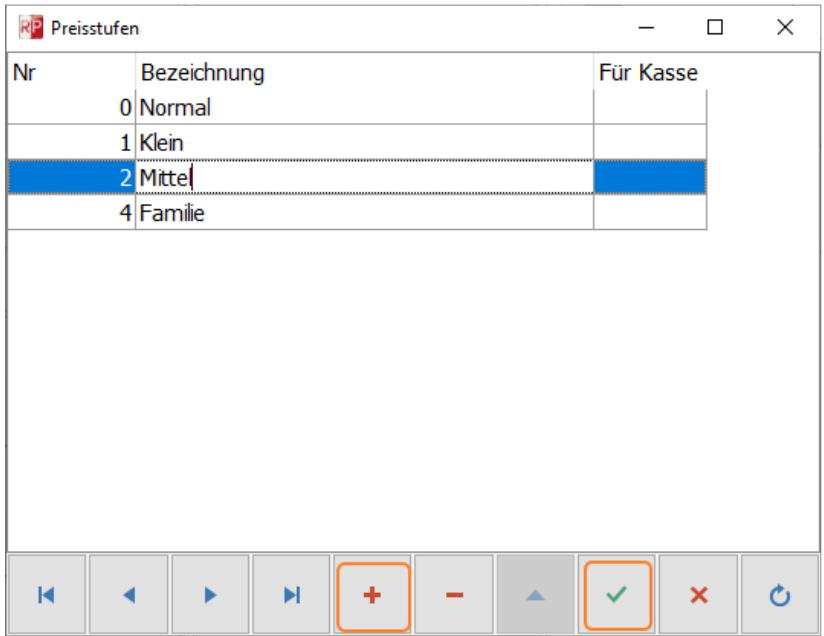

#### **1.2 Warengruppen**

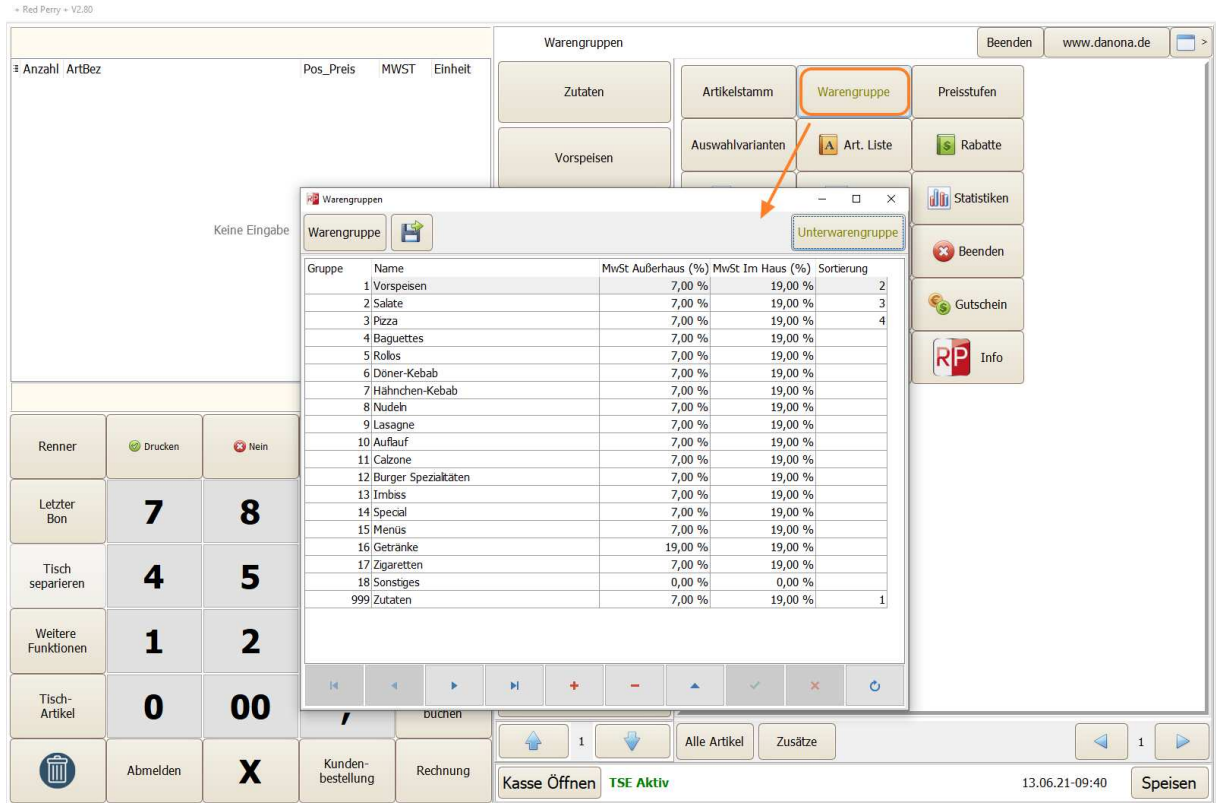

Jede Warengruppe hat seine eigene Nummer, die man in der Spalte Gruppe bearbeiten kann.

In der Spalte Name, kann man die Betitelung einer Warengruppen festlegen.

Jeder Gruppe können zwei verschiedene Mehrwertsteuersätze für den lokalen Verzehr sowie für die Abholung, zugeordnet werden.

Für die Anlage eines Artikels ist die Zuordnung zu einer Warengruppe mit festgelegten Mehrwertsteuersätzen erforderlich.

Sie können auch die Sortierung der Warengruppen auf dem Hauptfenster selbst bestimmen, indem Sie in der letzten Spalte die gewünschte Sortierung eintragen.

#### **1.3 Artikelstamm**

Beim Kicken auf diesen Schalter gelangen Sie Fenster der Artikelverwaltung.

Sie finden die Liste aller eingespeicherter Artikel.

Hier haben die Möglichkeit einen Artikel zu übernehmen, neue Artikel anzulegen, die Liste zu aktualisieren, die Liste zu drucken oder einen selektierten Artikel zu bearbeiten.

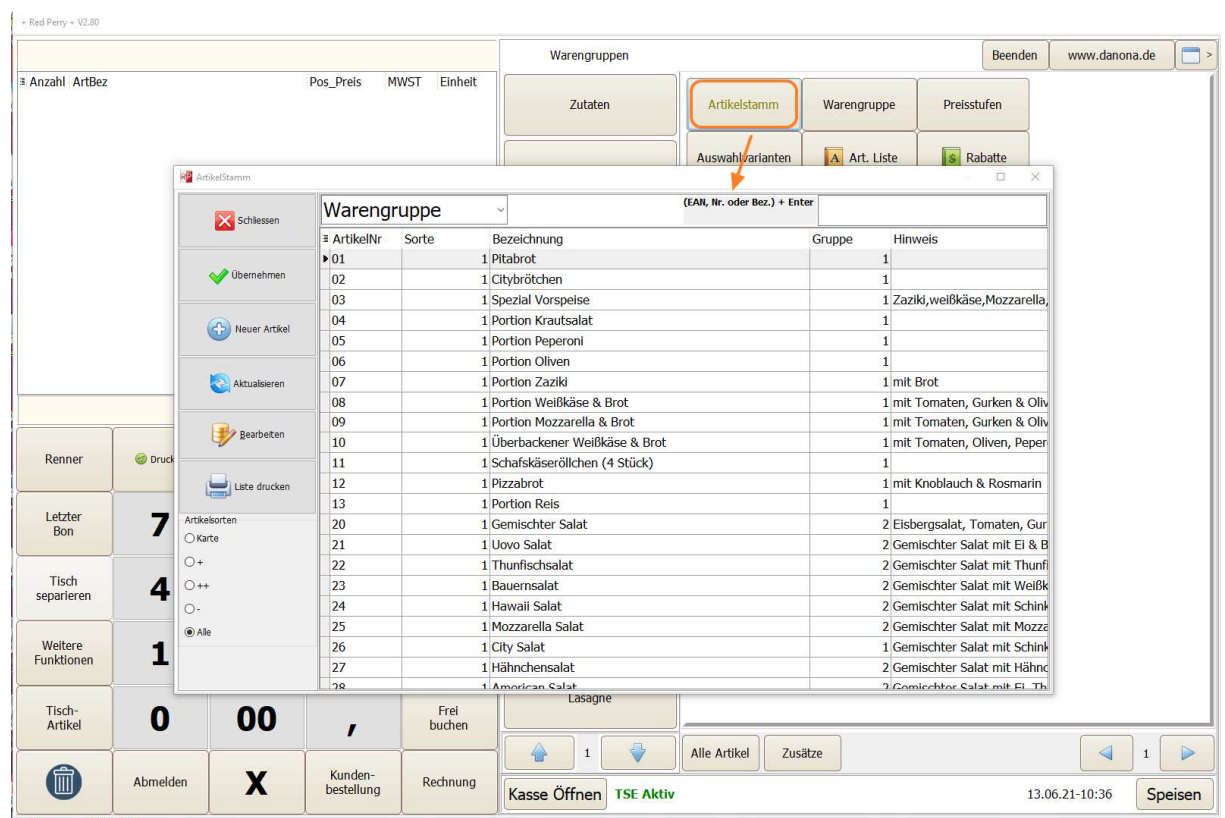

# **1.3.1 einen neuen Artikel anlegen**

Durch das Anklicken des Schalters neuer Artikel, kommen Sie zum Editierfenster.

Hier können Sie alle Daten des Artikels, wie zum Beispiel die Nummer, die Bezeichnung, die Warengruppe oder die verschiedenen Preise bearbeiten.

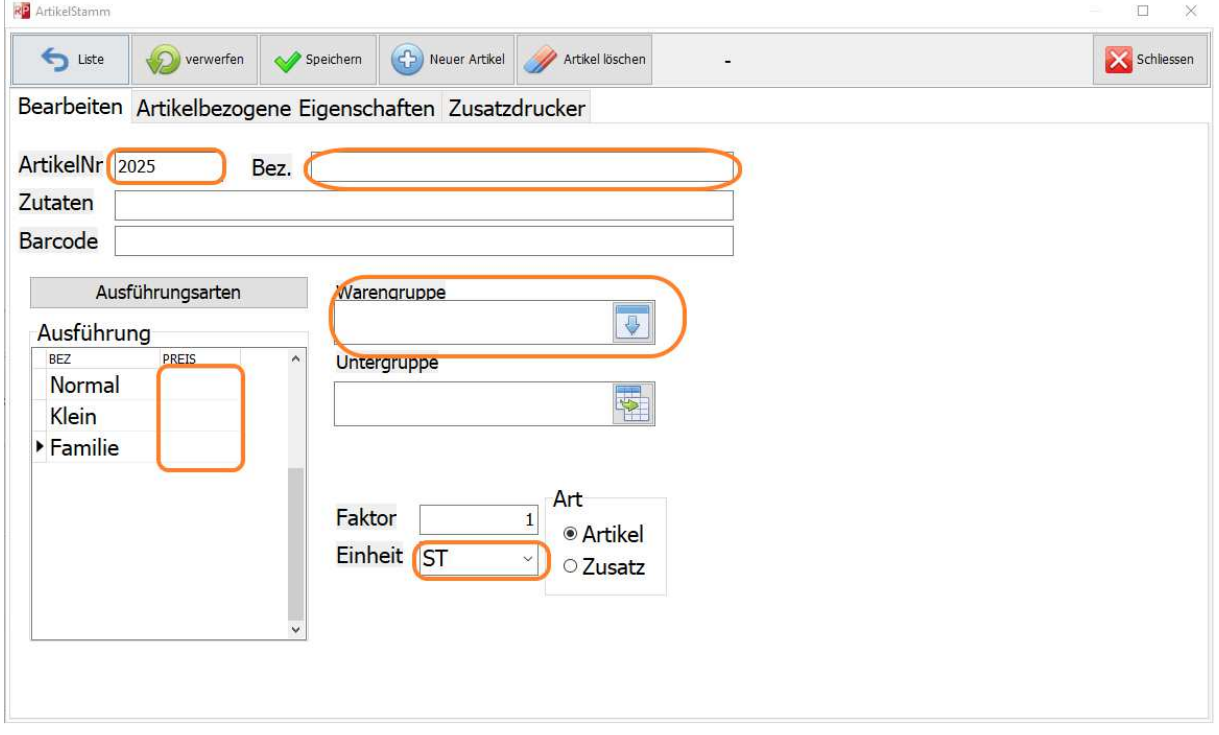

In diesem Fenster sind einige Eigenschaften Pflichtfelder, die unbedingt ausgefüllt werden müssen. Diese Felder wurden im obigen Bild, orange umrahmt.

Der Artikel braucht eine Bezeichnung und mindestens einen Preis, die Einheit wird automatisch als Stück vorgeschlagen. Allerdings kann man diese auch als Kilogramm definieren.

Die Warengruppe spielt hier eine wichtige Rolle, denn diese ist mit dem Mehrwertsteuersatz verknüpft.

Sie können jederzeit die Artikel weiterbearbeiten, indem sie bei der Artikelliste auf den Schalter "Bearbeiten" klicken.

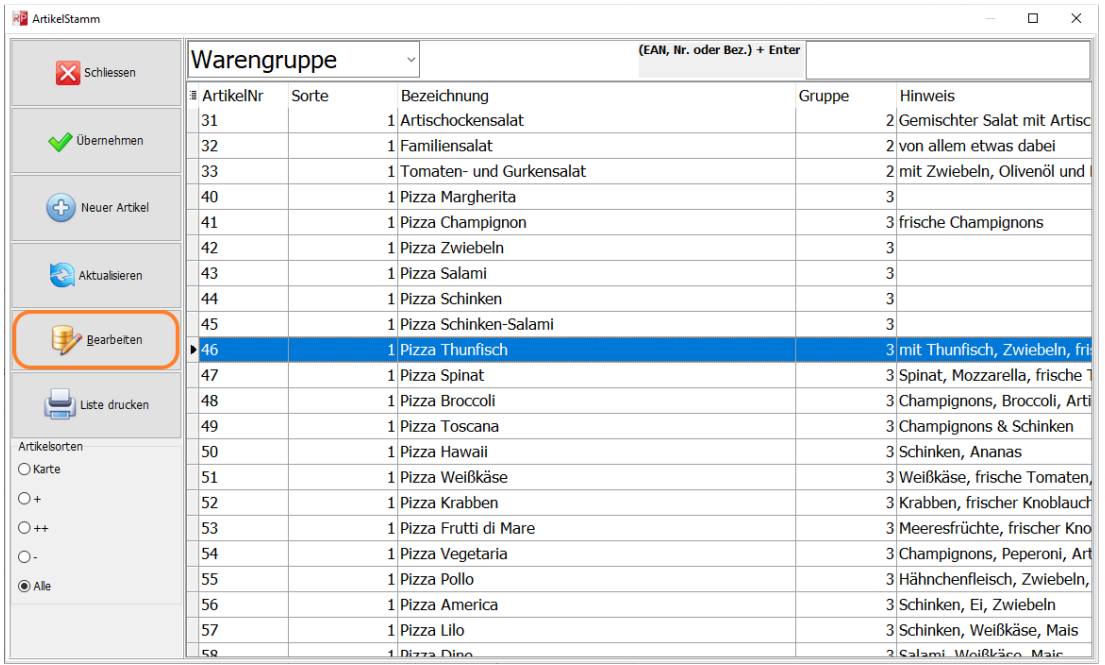

In den Editiermodus gelangen Sie über die Artikelverwaltung.

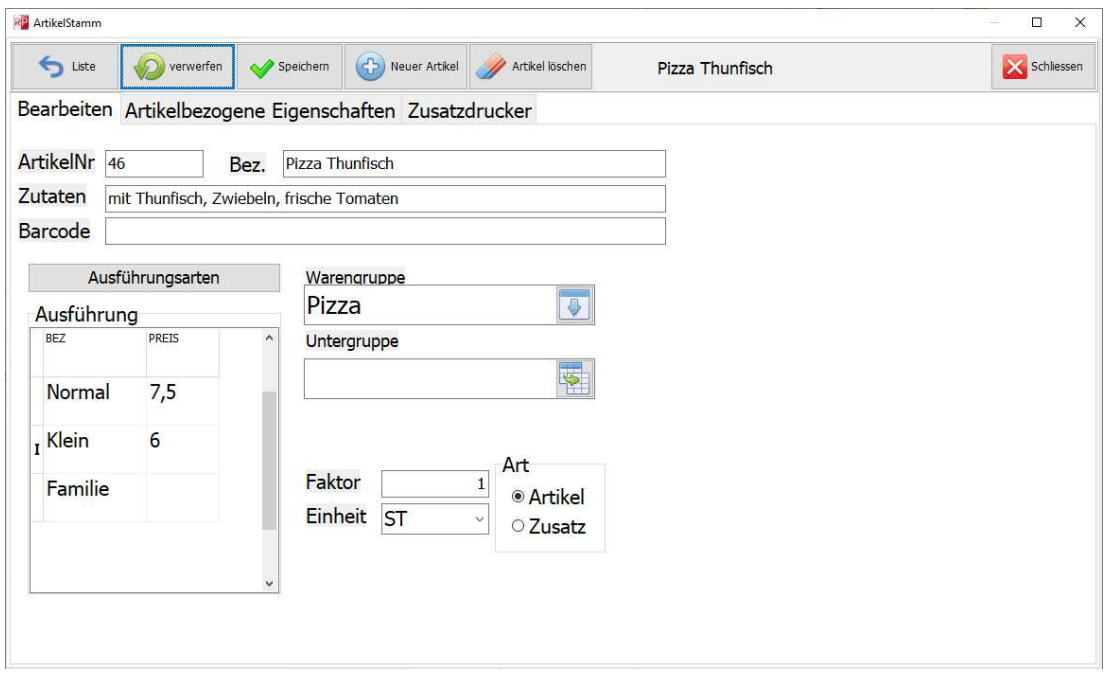

Sie müssen dabei beachten, dass die Artikelnummer nicht mehrfach vergeben werden kann. Das System wird in einem solchen Fall eine Fehlermeldung anzeigen.

#### **1.3.2 Artikelbezogene Eigenschaften**

Auf dem zweiten Reiter haben Sie die Möglichkeit artikelbezogene Eigenschaften einzutragen. Hier müssen Sie dem Artikel eine neue Nummer, eine Bezeichnung und einen Aufpreis zuordnen. Man kann bei der Eigenschaft einen Aufpreis eintragen der auch 0€ betragen darf. Sobald Sie den Haken "Pfand" ankreuzen, wird diese Eigenschaft automatisch mit der Eingabe des Artikels auch übernommen, so dass Sie das Pfand nicht selbst eintragen müssen. Das folgende Bild zeigt ein Beispiel.

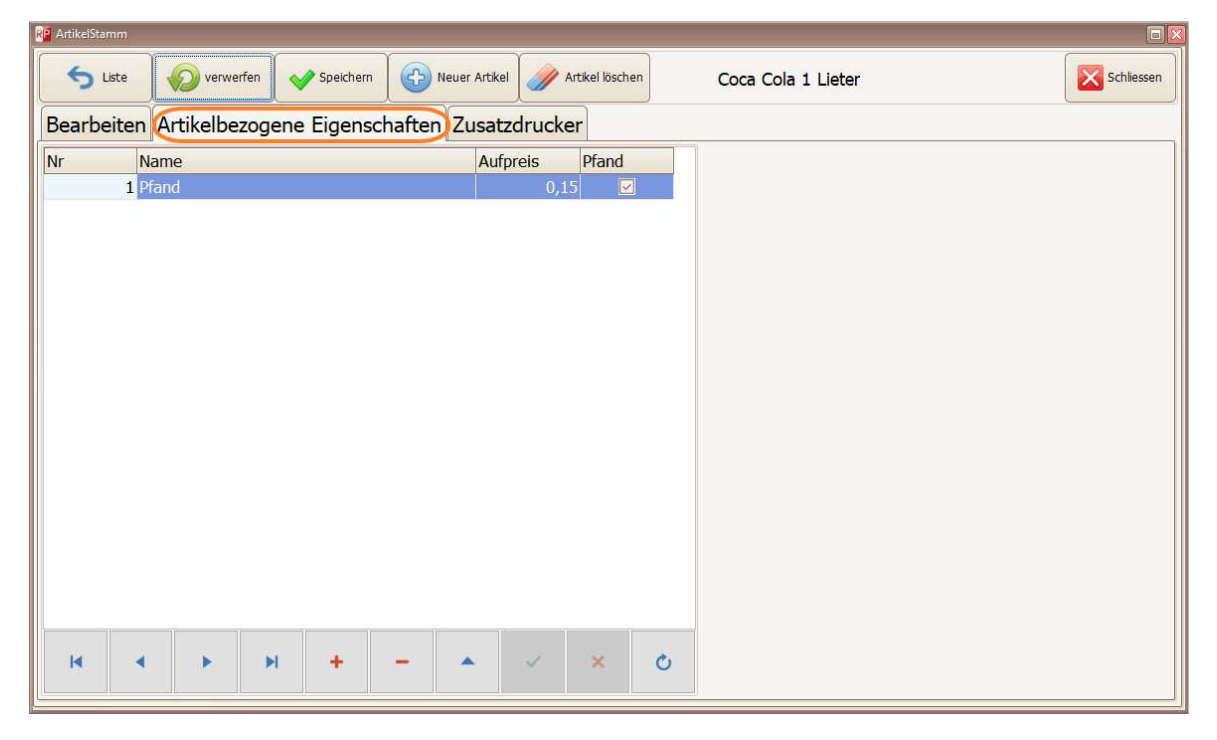

#### **1.3.3 Zusatzdrucker des Artikels**

Auf der nächsten Registerkarte des Artikelstammes finden Sie den Reiter "Zusatzdrucker".

Hier können Sie zu jedem Artikel, bis zu fünf weitere Drucker, zuordnen.

Wenn Sie beispielsweise die Getränke mit einem anderen Drucker, als den in den Einstellungen eingestellten Standarddrucker, drucken möchten, können Sie hier im Artikelstamm, wie das untere Bild zeigt, einen weiteren Drucker auswählen.

Sie können auch denselben Drucker selektieren, damit die Getränke zusätzlich auf einem zweiten Blatt gedruckt werden.

Wenn Sie vermeiden möchten, dass die Getränke auf dem ersten Blatt, zusammen mit den Speisen gedruckt werden, können Sie den Haken bei "Standarddrucker nehmen" entfernen.

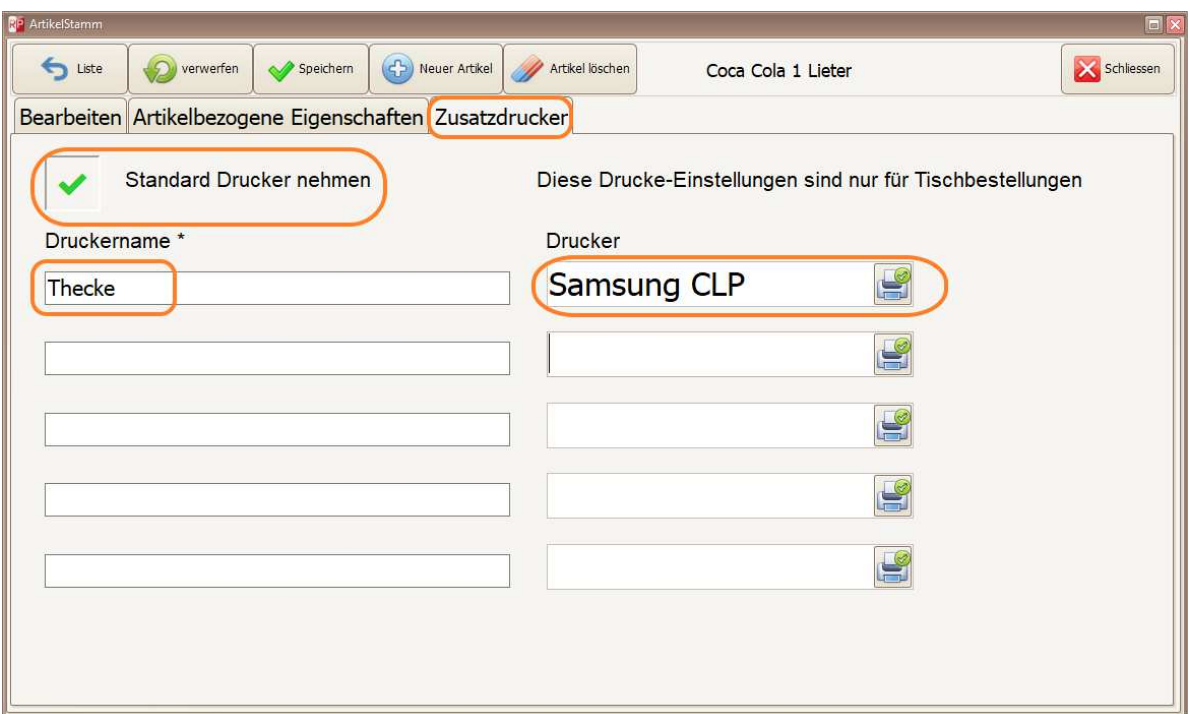

## **1.4 Benutzerstamm**

Über den Schalter "Benutzer" gelangen Sie in das Benutzer-Fenster.

![](_page_6_Picture_18.jpeg)

In diesem Fenster haben Sie drei Registerkarten, wo Sie einen Benutzer neu anlegen oder bearbeiten können.

Sie können hier zusätzlich Chip Karten, wie zum Beispiel Kellner"-Schlüssel", jedem Benutzer zuordnen.

![](_page_7_Picture_35.jpeg)

Beim Anlegen eines neuen Benutzers müssen Sie auf den Schalter "Neuer Benutzer" klicken, einen Namen, ein Passwort und die Rolle auswählen.

![](_page_7_Picture_3.jpeg)

Bei der Funktion Rolle können Sie, zwischen einem einfachen Benutzer, einem Privilegierten und einem Administrator auswählen.

Beim Klicken auf den Reiter "Chipkarten" können Sie einen Kellner-Schlüssel direkt lesen und dem jeweiligen Benutzer zuordnen.

![](_page_8_Picture_15.jpeg)

# **1.5 Tische**

![](_page_9_Picture_50.jpeg)

Beim Klicken auf den Schalter Tisch unter "Weitere Funktionen" gelangen Sie in das folgende Fenster:

In diesem Fenster können Sie die Tische neu anlegen sowie verschieben, dass die Tische mit ihrer Nummerierung gemäß der Anordnung in Ihrem Restaurant stehen.

Sie können zwischen verschiedenen Hallen oder Terrassen wechseln und dort ebenfalls neue Tische anlegen, dessen Position ändern oder löschen.

Beim lokalen Verzehr müssen Sie zunächst den Tisch auswählen und die bestellten Artikel darauf buchen.

Sobald der Kunde bezahlen möchte, brauchen Sie auf den Tisch und anschließend auf den Schalter "Rechnung" zu klicken.

#### **1.6 Kundenstamm**

Mit einem Klick auf den Schalter "Kunden" kommen Sie in das Fenster "Kundenstamm", wo Sie auch neue Kunden anlegen oder bearbeiten können.

 $+$  Red Perry + V2.80

![](_page_10_Picture_36.jpeg)

#### **2. Einstellungen**

Durch das Klicken auf den Schalter "Einstellungen" gelangen Sie in das folgende Fenster, wo Sie viele Voreinstellungen anpassen können.

Zwischen den Seiten "Drucker", "Parameter", "System", "Backup/Restore DB" sowie "Kommunikation" können Sie mit dem Schalter "Nächste Seite" wechseln.

![](_page_10_Picture_37.jpeg)

 $+$  Red Perry  $+$  V2.80

#### **2.1 Druckereinstellungen**

Auf der Seite "Drucker" haben Sie die Möglichkeit, die auf dem PC installierten Drucker, beliebig für jede Aktion auszuwählen.

Sie können einen Listendrucker, einen Drucker für "Im-Haus-Bestellungen", Drucker für Abholungen sowie Etikettendrucker auswählen und dabei die Anzahl der Kopien, wie auch das Papierformat festlegen.

![](_page_11_Picture_35.jpeg)

#### **2.2 Parameter**

Auf der Seite "Parameter" können Sie weitere Parameter auswählen, wie zum Beispiel die aktuellen Mehrwertsteuersätze, die Steuernummer bzw. die Steuer-ID.

![](_page_12_Picture_71.jpeg)

# **2.3 Systemeinstellungen**

Auf dieser Seite können Sie das Passwort des Administrators ändern, Update einspielen, sofern vorhanden, und das Layout des gesamten Programmes ändern, wie im Folgenden dargestellt.

![](_page_12_Picture_3.jpeg)

![](_page_12_Picture_4.jpeg)

#### **2.4 Datenbankeinstellungen**

Auf der Seite "Backup/Restore DB" können Sie die gesamten Daten Ihres Kassensystemes sichern und mit einem Klick auf den Schalter "Backup Datenbank" können Sie selbst einen Speicherort auswählen und die gesicherte Datenbank bei Bedarf wiederherstellen.

Bei den drei Eingabefeldern "Backup-Pfad 1", "Backup-Pfad 2", "Backup-Pfad 3" können Sie bis zu drei Speicherorte eingeben, an welchen die Datenbank, abends, automatisch gesichert werden kann.

![](_page_13_Picture_53.jpeg)

#### **2.5 Kommunikation**

Auf der Seite Kommunikation gibt es die Möglichkeit die Daten, aus einer Waage, abzufragen, indem Sie die ComPort-Nummer eingeben und das Protokoll anklicken.

Sie haben zudem die Möglichkeiten, einen ComPort für den Dallas-Key oder auch in den Einstellungen wie dem Modul Lieferando, einzugeben.

Für einige dieser Funktionen benötigen Sie eine zusätzliche Lizenz, die sie gerne bei der Firma Danona erwerben können.

#### **Das Anschließen einer Waage benötigt eine zusätzliche Lizenz**

#### **3. Statistiken**

Durch das Klicken auf den Schalter "Statistiken" kommen Sie auf die folgende Seite.

Sie haben hier die Möglichkeit alle Umsätze, nach einem beliebigen Zeitraum, zu filtern.

In den weiteren Optionen können Sie Preisänderungen, Zahlungsarten, Z-Bons und Monatsabschlüsse einsehen und drucken.

![](_page_14_Figure_4.jpeg)

Die gefilterten Daten können Sie in den Spalten ein- und ausblenden und das Ergebnis in verschiedene Formate exportieren.

![](_page_14_Picture_78.jpeg)

Wenn Sie auf den Schalter "Z-Bons- und Monatsabschluss" klicken, gelangen Sie auf das folgende Fenster, wo Sie beim Auswählen eines Monats, die Summe der Einnahmen dieses Monats sehen können.

![](_page_15_Picture_20.jpeg)

Diese können Sie als Monatsabschluss drucken oder sich die "Z-Bons" des Monats anschauen, indem sie auf dem Schalter "Tagesabschlüsse des Monats" klicken.

#### **4. Tagesabschluss (Z Bon)**

Durch das Klicken auf den Schalter "Z-Bon" und die Taste "Ja" können Sie die gesamten Umsätze nach dem letzten Abschluss drucken.

![](_page_16_Figure_2.jpeg)

Bei der Ausführung des Tagesabschlusses, drucken Sie den Z-Bon. Ein Beispiel für das Drucken des Z-Bons ist auf dem folgenden Bild dargestellt.

![](_page_16_Picture_51.jpeg)